## Using Favorites and Starred Items

Starring your favorite events, locations, resources, organizations, and contacts gives you quick access to the objects you work with most often.

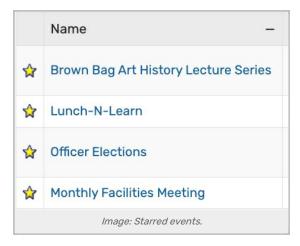

- A filled star 🙀 icon next to an item indicates the item is currently a favorite
- Tap or click the filled star 

  icon to remove that object from your favorites
- Tap or click the empty star icon to add that object to your favorites

Starred events, locations, resources, organizations, and contacts are available in a default pre-defined group listed in the Saved Searches choices in the Search section.

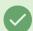

## **Tip: Favoriting Copied Searches**

New searches created by sharing from other users are created as unstarred/unfavorited searches. If the user who receives the copied search wants to use it with a report, they must first mark the search as starred.

<u>Contacts</u> may be starred and unstarred, but only during event creation/editing. You may also star event types as favorites.

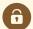

## **Security Note**

The ability to star items of interest is available only to users who have signed in and are 25Live schedulers/users.